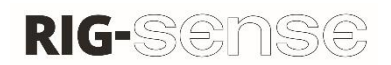

#### Spinlock Rig-Sense App Instructions

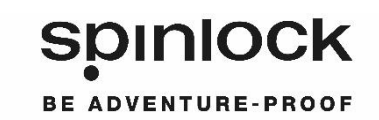

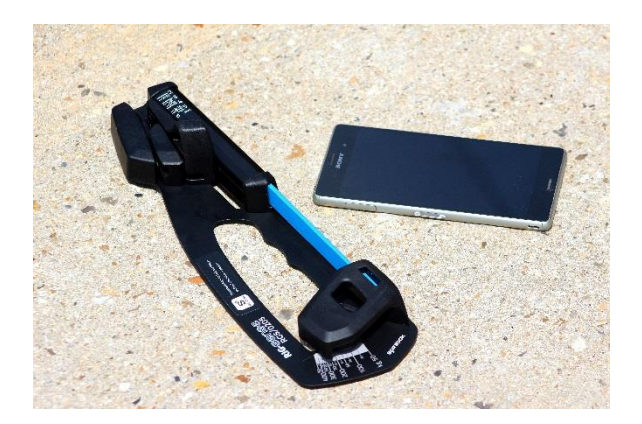

Rig-Sense by Spinlock is a new Rig tension device for measuring the loads in wire and rope standing rigging used on boats.

Rig-Sense is a simple to use device, measuring the tension directly in kilogrammes to eliminate any conversions. Rig-Sense also benefits from being able to operated one handed and can support itself on the rig whilst being used. It uses quality parts for long term performance, consistent and accurate readings over time.

## About the Rig-Sense App

The Rig-Sense App is a simple mobile application for logging rig settings on any boat. By using this App you can store multiple settings, for multiple boats and share with the crew, training partners, classes, coaches and the rest of the world.

The intuitive and easy-to-use interface of the App makes it easy for anyone to use and understand. You can log many types of information including shroud settings, type of spinnaker and the wind range you choose. The App allows you to customise any aspect of your Tuning Guide and save it as a 'Template' and from there you can create any number of 'Files' for different types of boats and conditions.

All the information is stored on your Phone or Tablet, so you can assess the data anytime, anywhere.

If you are sailing a boat for the first time you can go to the class or sailmakers website and download the settings directly to the Spinlock RIG App. You always have the information at your fingertips so you can focus sailing the boat!

## Using the Rig-Sense App

Rig-Sense uses 2 main functions; DATA and TEMPLATES.

- **DATA** hold the information for your individual boat settings (i.e. Shrouds 230kg).
- **TEMPLATES** change the layouts for your settings (i.e. Wind range, Control settings)

Please follow these instructions to get started:

- 1. Download the 'Rig-Sense App' for free via the Apple App Store or Android Google Play.
- 2. Once downloaded, click on the Rig-Sense icon on your phone to open the RIG App. A new Data file will be displayed.
- 3. True wind speed in knots is displayed along the top (TWS KTS). Your settings are displayed down the left hand side (e.g. Shrouds, Lowers, Uppers, Outhaul, etc.). You can scroll down and across for more wind or more settings.
- 4. To edit the information, unlock the Settings by tapping the 'EDIT' button on the menu at the bottom of the screen.
- 5. To change the title of the Settings, tap on the title at the top of the screen. You can use any name, however we recommend using the boat name or type (e.g. Laser, 420, J70, etc.)
- 6. Now you can edit the info in the table to match your settings, using your own units (e.g. 250kg, 3, mk3, Tight, Medium, etc.).
- 7. To add a Note to the Settings (i.e. Good setup for flat water), click on the button next to the time/date stamp at the top of the screen.
- 8. Once complete, tap the 'EDIT' button to lock and save your settings.
- 9. To create new Settings use the 'NEW LOG' button. The new file will be created using the current default TEMPLATE.
- 10. All your Settings can be found using the 'MY DATA' button.
- 11. In 'MY DATA' you can view all your previous settings. By tapping on one of the Data files, you will get a number of options:

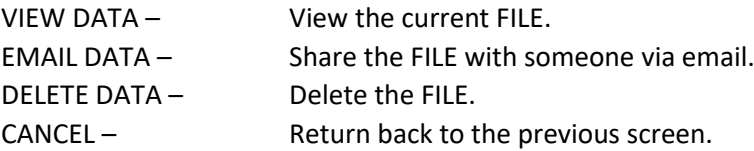

- 12. To edit the titles of your Settings or change the Wind range, you need to edit the TEMPLATE. Tap on the 'MY DATA' button, then tap on the 'TEMPLATES' tab at the top of the screen.
- 13. Tap on one of the TEMPLATES that best suits your type of boat and ability:

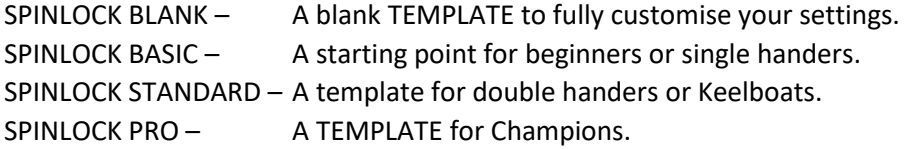

14. Once selected, you will see a number of options:

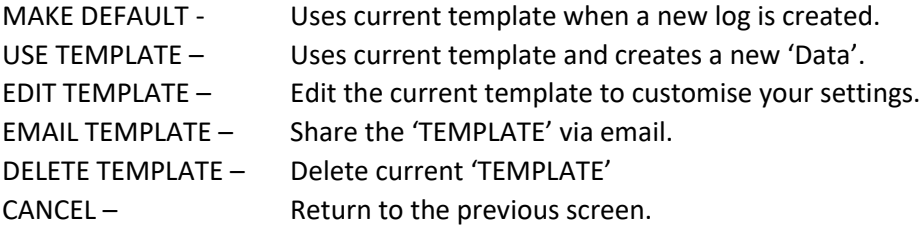

- 15. Tap 'EDIT TEMPLATE', now you can edit the titles of your Settings and/or the Wind range.
- 16. Start by changing the TEMPLATE title by tapping on the title at the top of the screen. We recommend using the type of boat (e.g. Yacht, Dinghy, Keelboat, etc.).
- 17. Now click on any control title or wind setting to edit the name.
- 18. To delete a row, tap and hold over the title (e.g. Uppers).
- 19. To Add a row, tap on the '+' sign at the bottom of the rows.
- 20. To delete a column, or set the column as your BASE settings. Tap and hold on the wind setting (e.g. 6-10).
- 21. To add a column, tap on the '+' sign at the end of the wind range.
- 22. Once complete, tap the 'Edit' button at the bottom Menu bar, you will be asked to SAVE TEMPLATE AS. NOTE – Previous copies of the TEMPLATE will still be available in My Data.
- 23. To take an image or photo of the setting, tap on the 'My Data' button, and then tap on the camera icon beside the Data title. You can save up to 3 images/photos per file.

# Importing a Data File

To import other settings from Class associations, World Champions, Sail makers, Coaches, etc. You need to create a free Dropbox account. Please go to [www.dropbox.com](http://www.dropbox.com/) for more information.

Once you have a Dropbox account, follow these simple instructions:

- 1. Tap on 'My Data'.
- 2. Tap on 'Import' at the top of the list.
- 3. Input your Dropbox account details.
- 4. When you are prompted to allow Spinlock RIG to access your Dropbox, click 'Allow'.
- 5. If successful, click 'continue' in the bottom left hand corner. If not, check your Dropbox login details.
- 6. Currently, you will see no files in your list.
- 7. Open your Dropbox on a computer or phone and import the 'Rig settings' file from your class association, world champion, sail maker or coach.
- 8. The 'Rig setting' file needs to go in your 'Spinlock RIG' file, which is located in your 'App' file in your 'Files'.
- 9. Once your Rig Setting file is imported into Dropbox, open your RigSense app and you should be able to see your Rig Setting file in the import list. Tap on the required file and tap OK.
- 10. Now you can view and edit the data.

## TOP TIPs

Use the PINK highlighted column as your BASE settings.

Edit your TEMPLATE before you edit the FILE. Once you start your FILE, the TEMPLATE cannot be edited.

Try logging all aspects of your boat including sail selection, water ballast, heel angle or foil angle.

Go to [www.spinlock.co.uk](http://www.spinlock.co.uk/) and use the video link to find more help.

## DISCLAIMER

Please refer to your boat manufacture, class association or professional riggers for advice for your rig settings. Getting the right setting for your rig will affect your performance, safety and longevity of your rig and boat.

Spinlock Ltd accepts no liability for the accuracy of the information provided. The sole responsibility lies with the Skipper of the boat to make sure that their boat is properly maintained and is fit for sea.

## Loos Gauge conversion chart (kg)

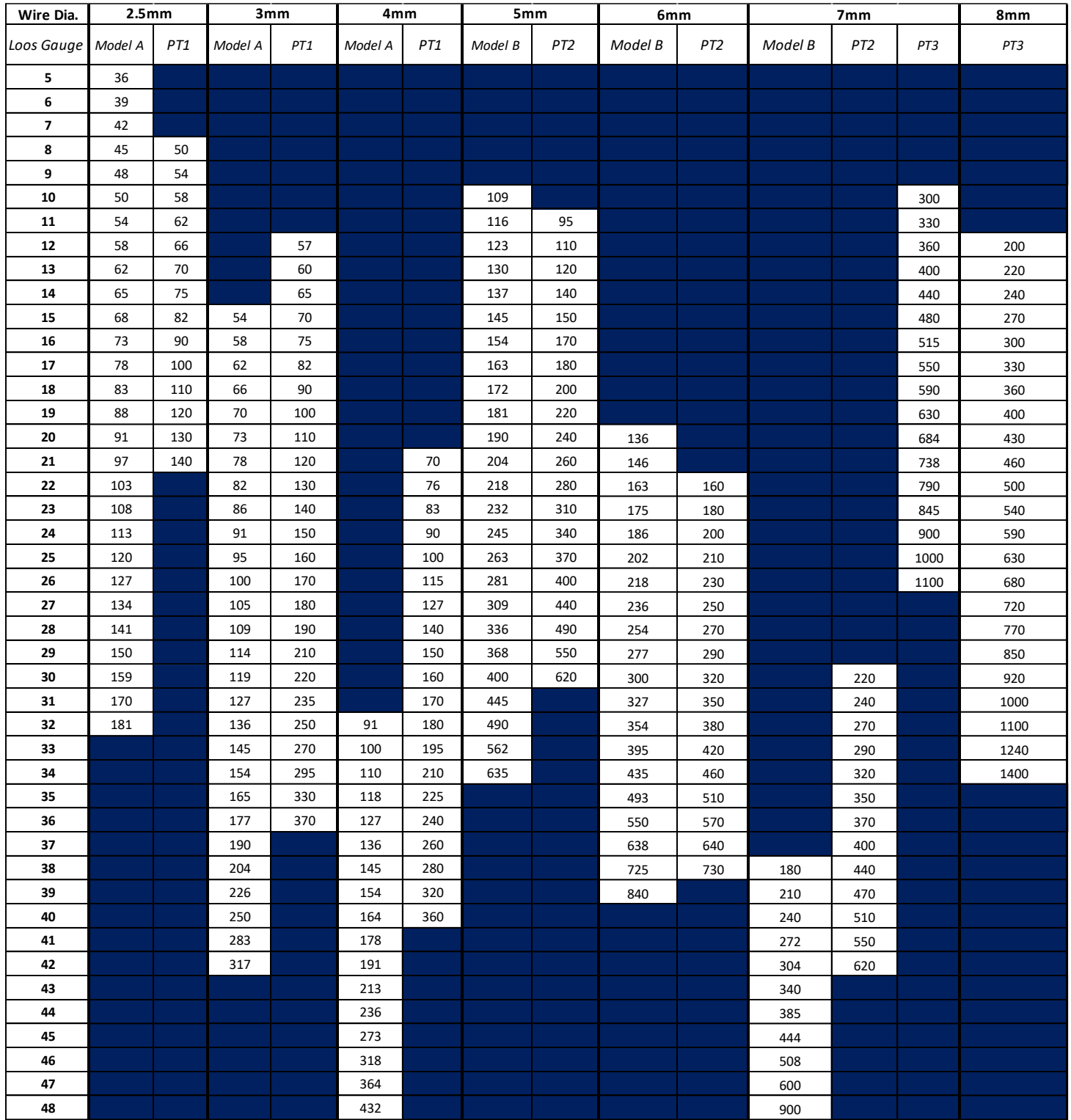

PLEASE NOTE – There is no conversion for the Blue Shaded area from LOOs. If data is required, use a line graph to estimate the conversion beyond the scale.

#### LBS to KG Conversion Chart

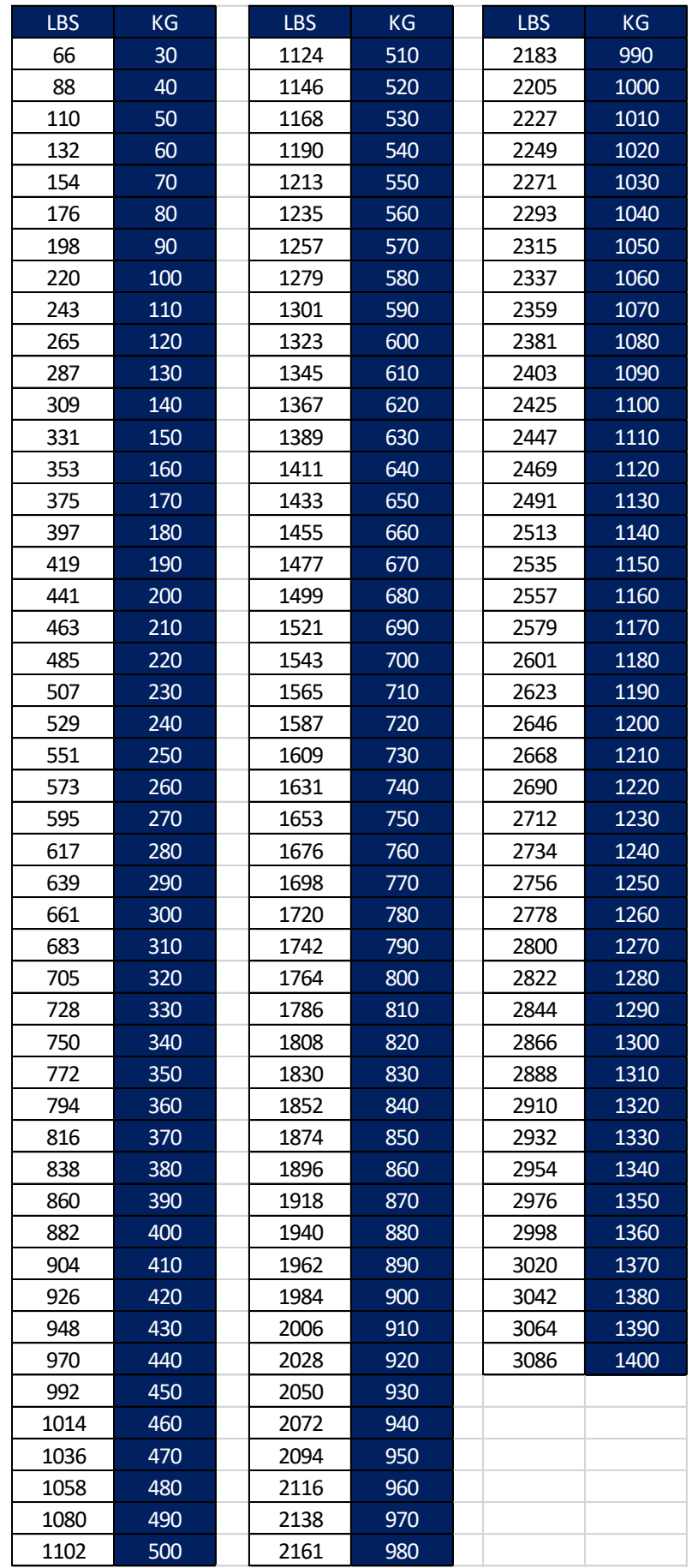